## 云舟专题详细操作步骤

一.电脑端登录地址:**http://yz.chaoxing.com/**,点击"单位账号"如下图登录 界面,输入单位、账号、密码。(单位**:**武昌首义学院,账号**:**一卡通账号或图书 证账号,密码相同)

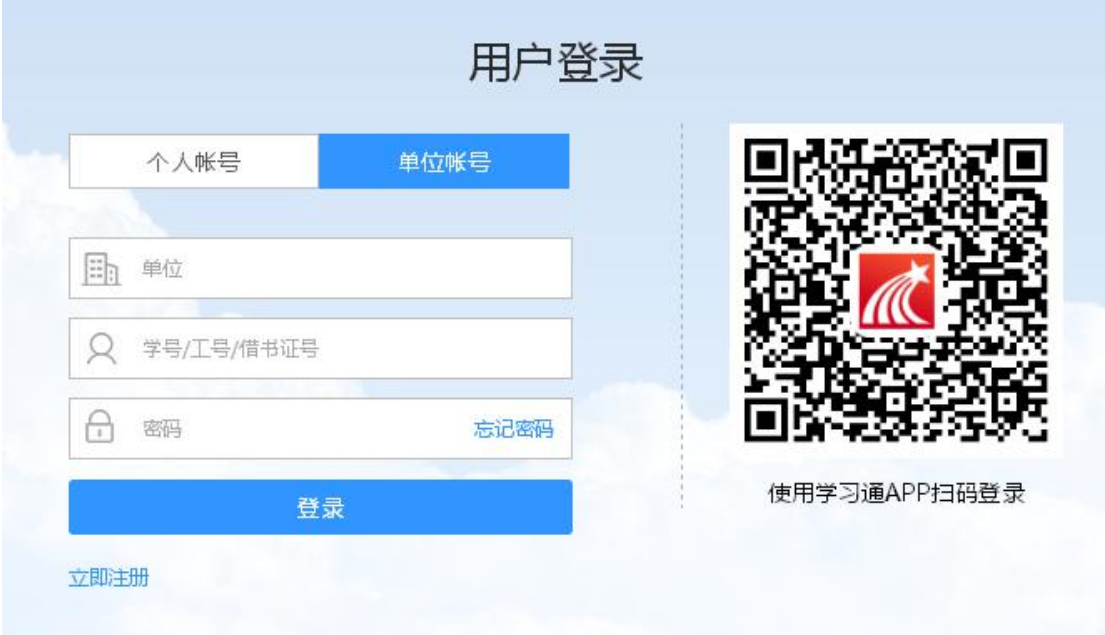

### 1.进入电脑端首页

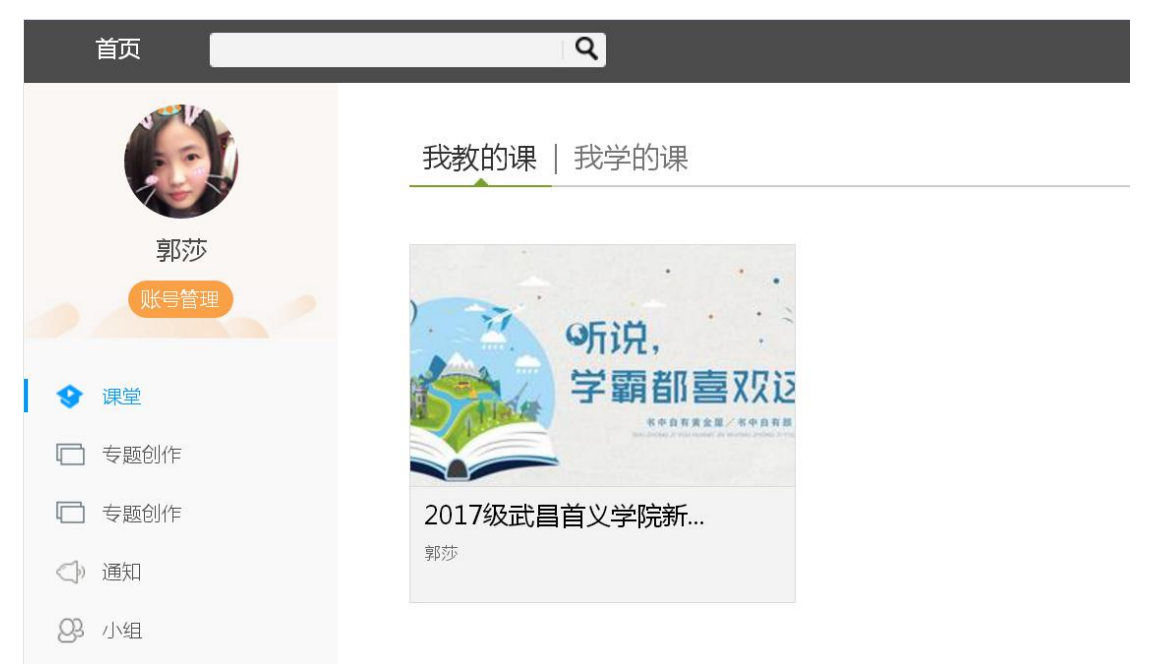

## 2.点击专题创作

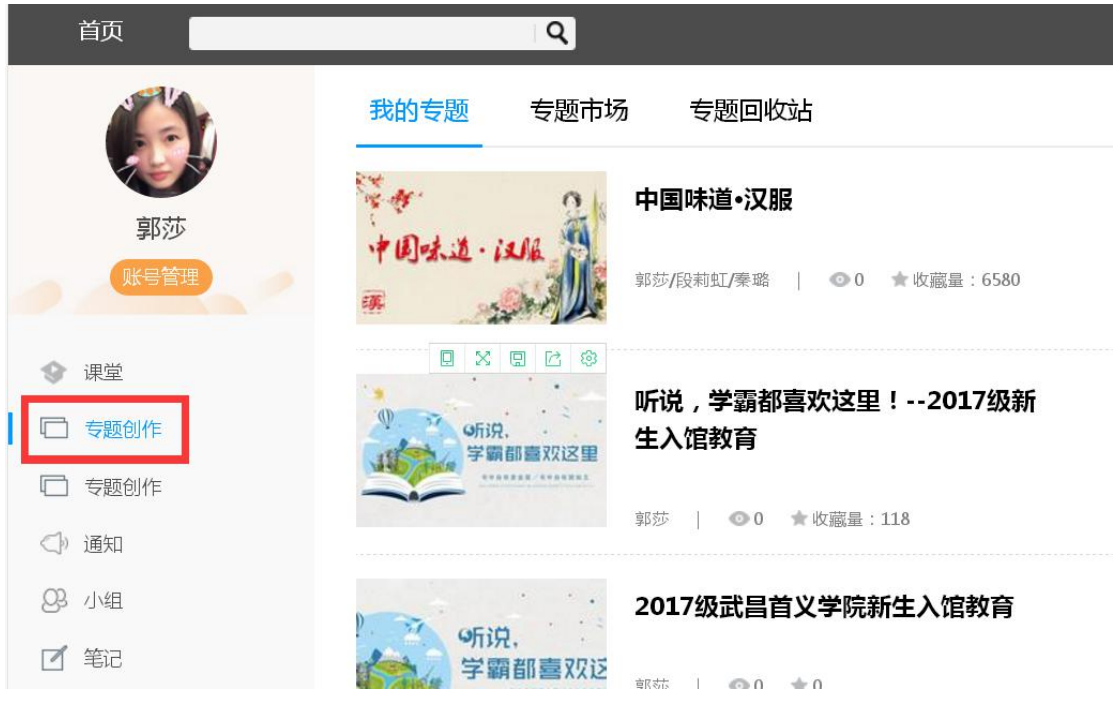

## 3.点击又上角加号图标,新建专题

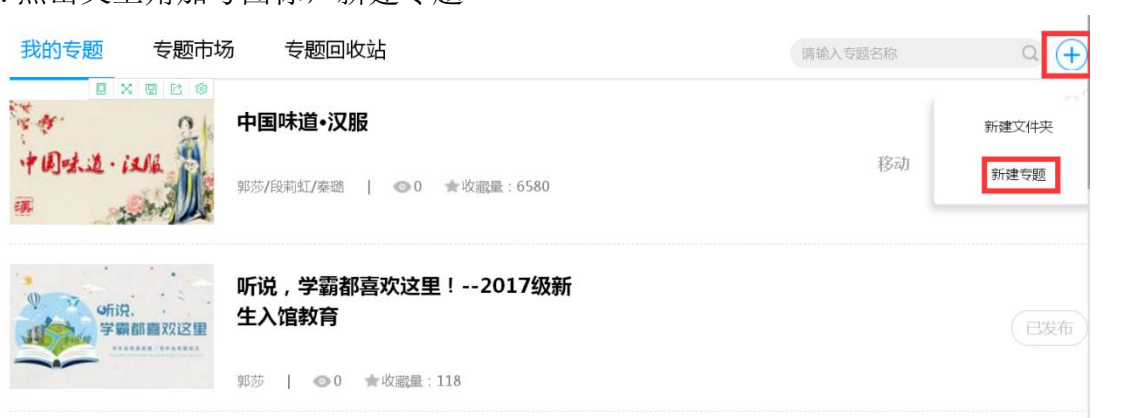

4.填写专题名称、作者、说明等基本信息,进入下一步

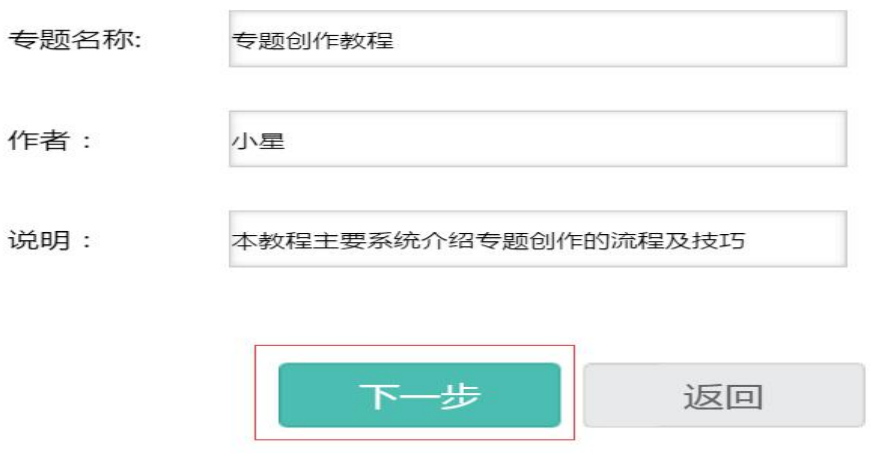

### 5.制作专题封面,可选择系统默认封面,也可上传自己喜欢的图片:

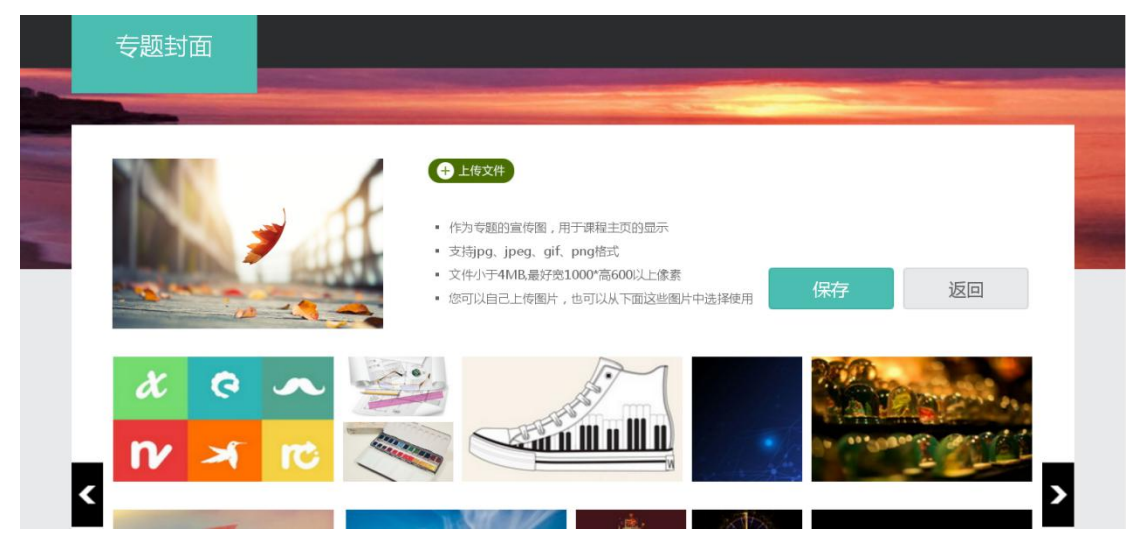

## 6.保存上传的图片

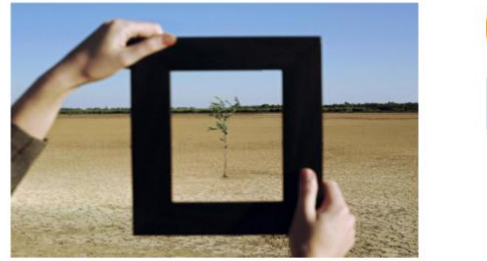

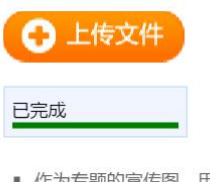

- 作为专题的宣传图,用于专题主页的显示
- 支持jpg、jpeg、gif、png格式
- 宽1000\*高600像素以上, 文件小于4MB
- 您可以自己上传图片,也可以从下面这些图中选择使用

保存

7.进入专题编辑页面,开始对专题进行编辑:

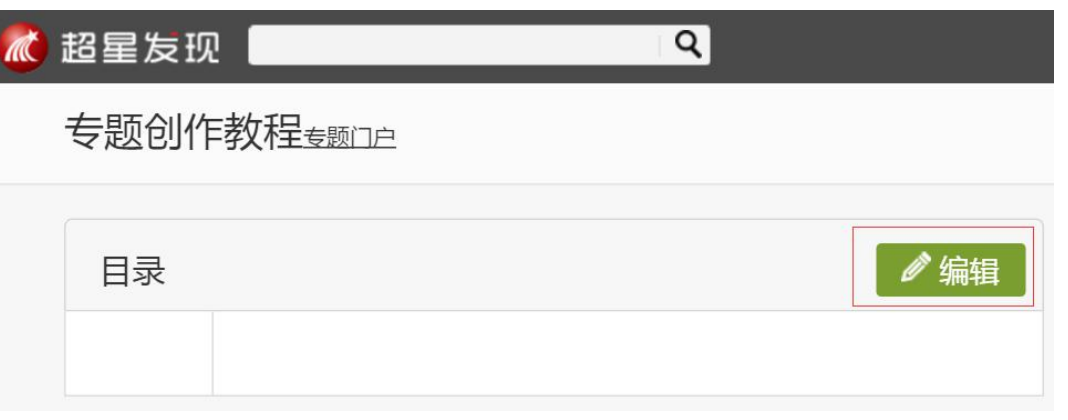

## 二.编辑专题目录

1.查看左侧目录栏,可对章节目录进行编辑、删除操作:

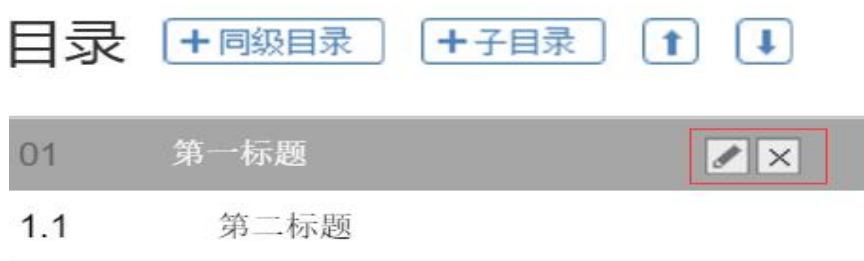

2. 点击小笔,对专题目录进行编辑,输入文字后按回车键进行保存:

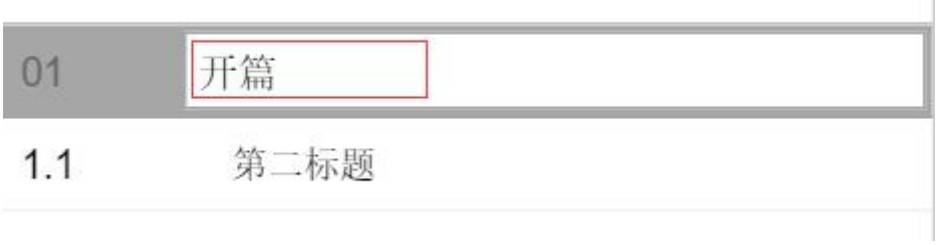

 $\mathbb{R}^n$ 

3. 点击叉叉,可删除章节目录,如不想删除,点击"取消":

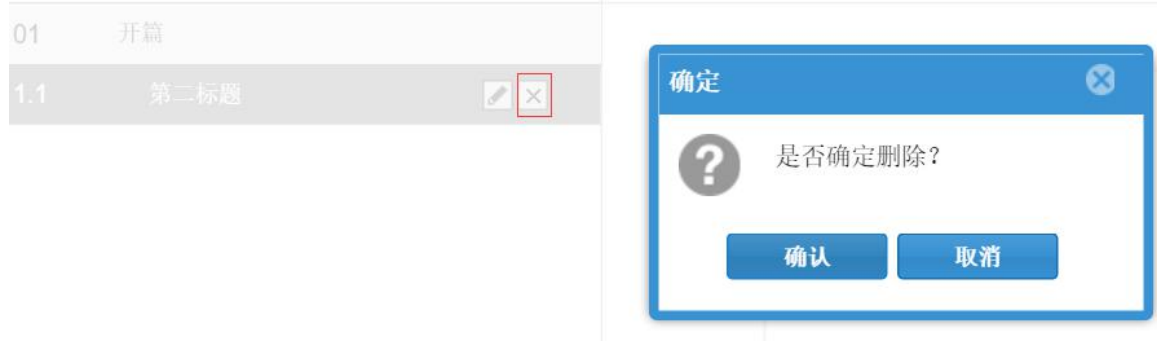

.选中某一目录,点击"+同级目录",可添加同级目录:

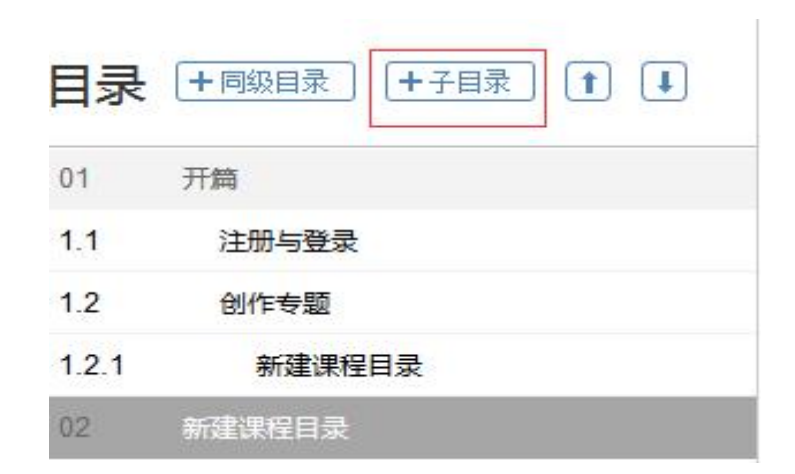

.选中某一目录,点击"+子目录",可为其添加下级目录:

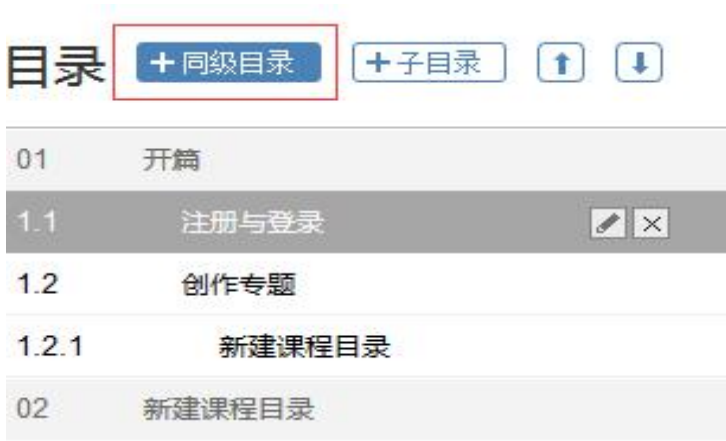

注意:只能为上级目录添加下级目录,不能给下级目录添加上级目录:

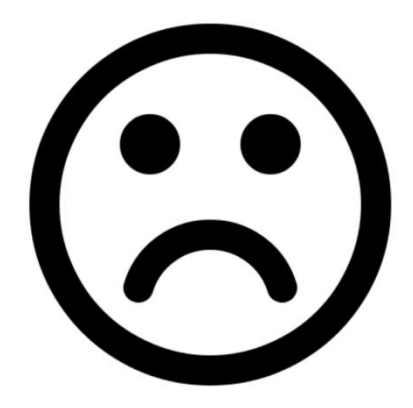

6.如果目录的顺序有错,可通过上下箭头调整目录顺序:

调整前:

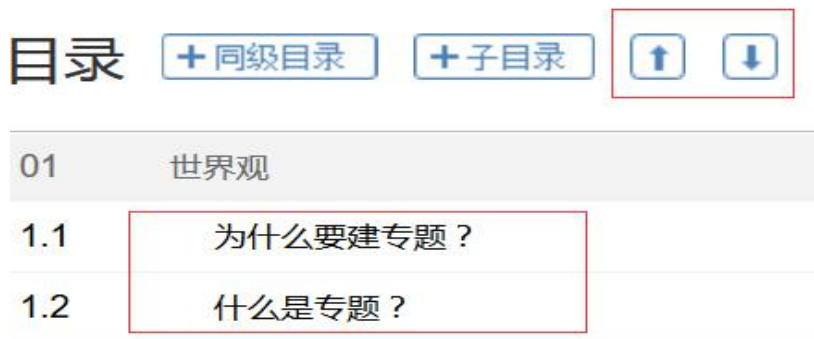

通过"上移"箭头调整后:

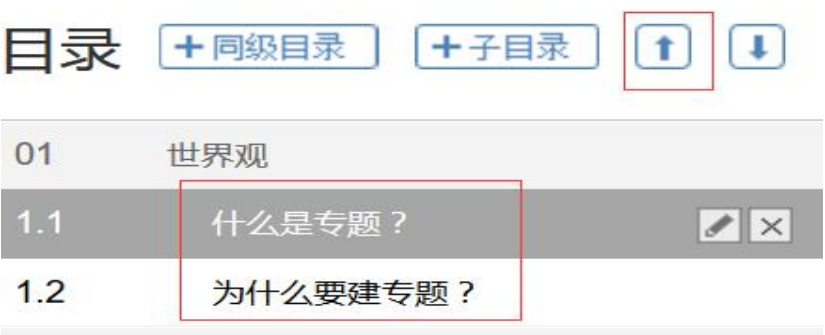

### 下面就是创建好的目录成品啦

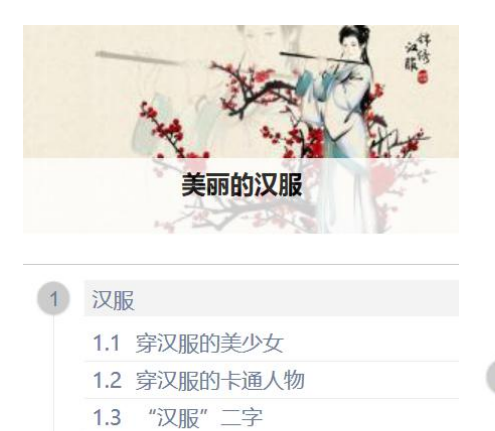

2.3 宋代服饰大观 2.4 汉服与和服 2.5 汉服与韩服 2.6 中国式学位服 2.7 教你穿汉服 2.8 当汉服走入现代生活 2.9 更多知识点 3 教你做汉服 3.1 汉服剪裁1 3.2 汉服剪裁2 3.3 汉服披风制作示意图 3.4 襦裙简易裁法

2.2 因 "汉服" 惹众怒事件

- 3.5 汉服深衣标准 深衣的一般尺寸
- 3.6 汉服制作小技巧
- 3.7 汉服裁剪制作的一些常识
- 3.8 汉服布料用量

化

1.4 历史发展

1.5 服饰结构

1.6 纹饰配件

1.7 形制类型

1.8 看动漫学汉服

1.9 沈从文《中国古代服饰研究》

2.1 美籍亚裔插画师笔下的中国服饰进

### 三.编辑专题内容

1、编辑文字

### 特点:几乎和 **WORD** 编辑器一样滴**~**

- ①. 直接输入文字
- ②.复制 粘贴......

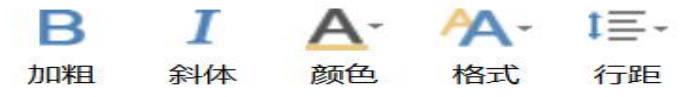

③.调整行距

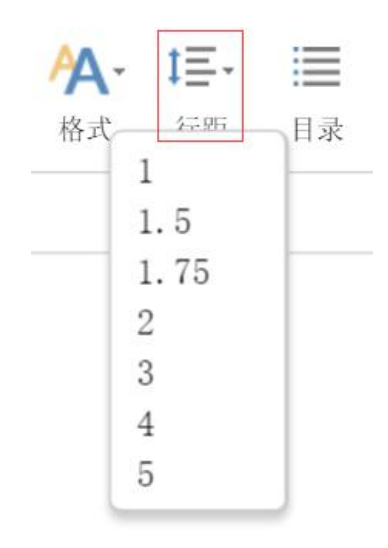

④.标题特技:

选中文字,并点击"标题"

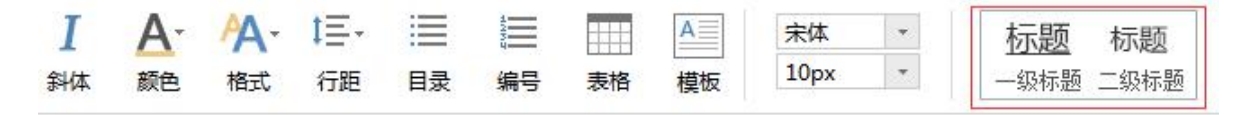

巫师的特征归纳为: 她们在涂上油脂后,飞出窗外,到达遥远的目的地 她们变形为猫,兔子及其它的动物 她们在自己的身体中感受痛苦 她们通过呢喃无意义的词句或举行荒谬的仪式引起骚乱

点击后的效果

巫师的特征归纳为:

她们在涂上油脂后,飞出窗外,到达遥远的目的地 她们变形为猫,兔子及其它的动物 她们在自己的身体中感受痛苦 她们通过呢喃无意义的词句或举行荒谬的仪式引起骚乱

⑤.目录特技:输入一段文字并点击目录

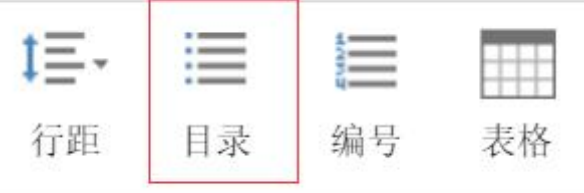

(1)点击前

她们在涂上油脂后,飞出窗外,到达遥远的目的地 她们变形为猫,兔子及其它的动物 她们在自己的身体中感受痛苦 她们通过呢喃无意义的词句或举行荒谬的仪式引起骚乱 (2)选中并点击后:

- 她们在涂上油脂后,飞出窗外,到达遥远的目的地  $\bullet$
- 她们变形为猫,免子及其它的动物  $\bullet$
- 她们在自己的身体中感受痛苦  $\bullet$
- 她们通过呢喃无意义的词句或举行荒谬的仪式引起骚乱  $\bullet$
- ⑥.编号特技操作如上,效果:

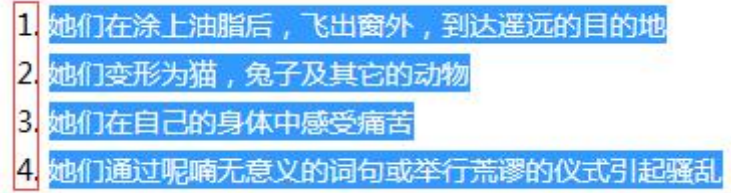

⑦.其余的自己摸索,反正都是不常用的:

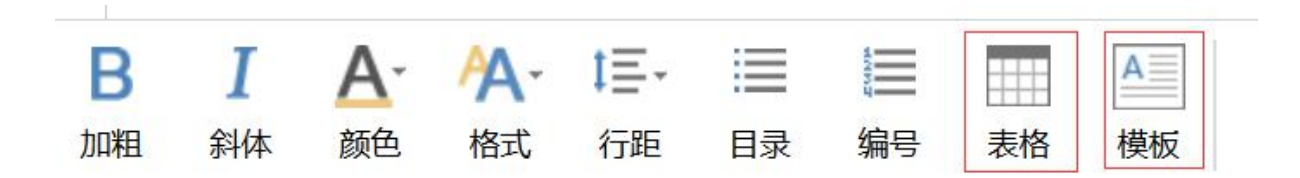

窍门:可以先在 **word** 里面编辑了再复制过来。

秘密:结合手机上的显示效果调整文字的粗细、字体、字号!

## 四.插入图片

1. 找到插入图片图标:

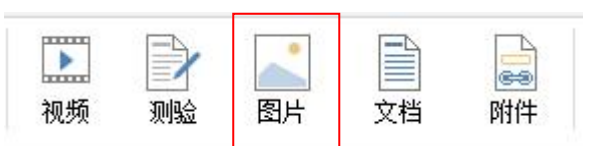

因屏幕分辨率不同,插入图片的图标可能在不同位置,如果外面找不到,可 在"组件"或"更多"里面找~

### 2.选择上传图片:

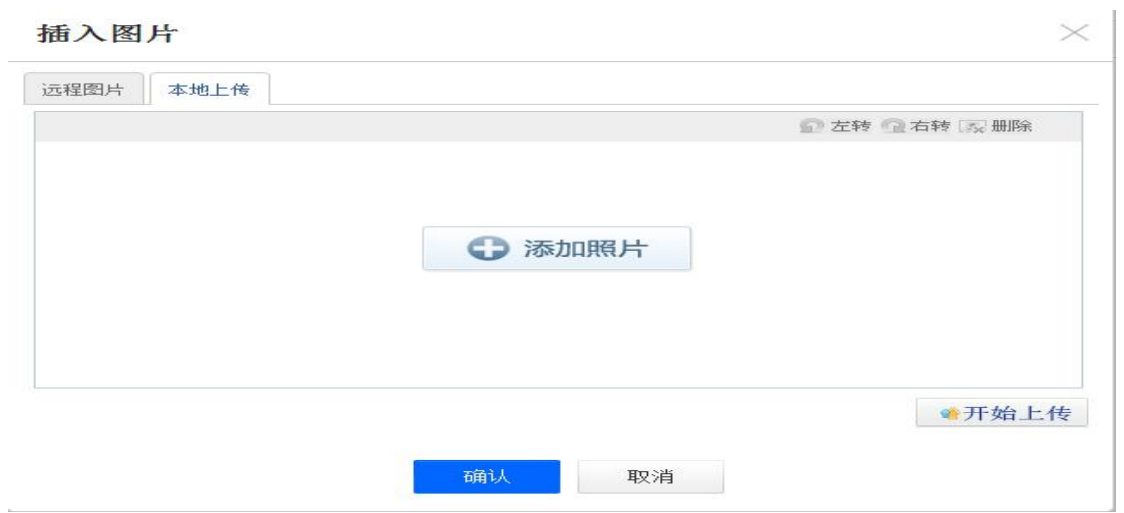

温馨提示:

(1)建议您用本地上传的方式上传图片

(2)希望您在上传前对图片进行一下处理,不要有水印,选择清晰、美观的图 片,那样做出来的专题会非常漂亮~

(3)从百度或者新浪下载的图片有时不能在手机上显示:

该图片仅限<br>百度用户交流使用

# 更多图片请访问<br>hi.baidu.com

可用 QQ 截图重新保存了再上传,屡试不爽~

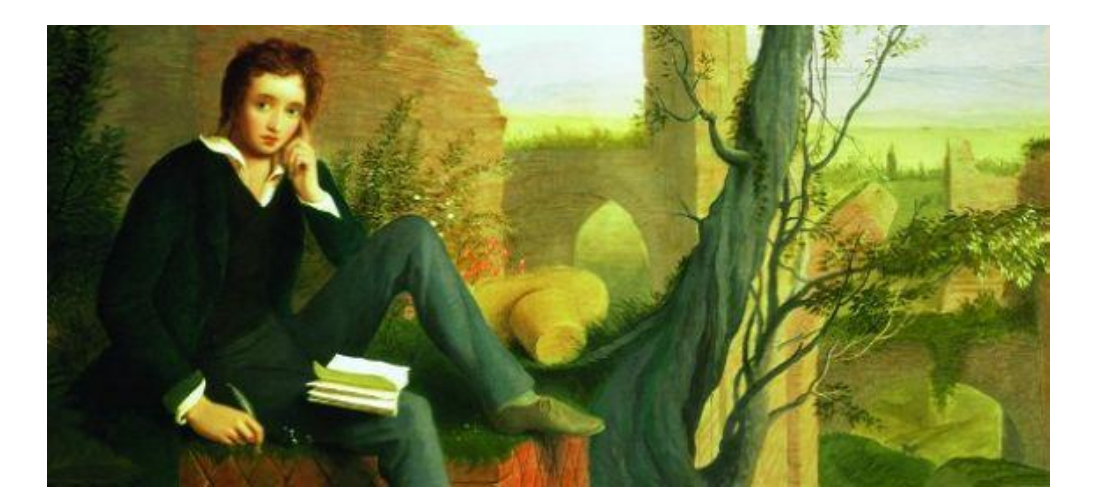

### 五.插入视频

1. 找到视频上传图标

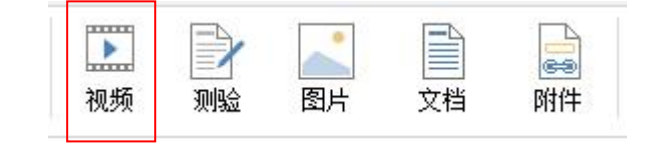

- 2.视频有三种上传方式:
	- (1)可选择本地上传

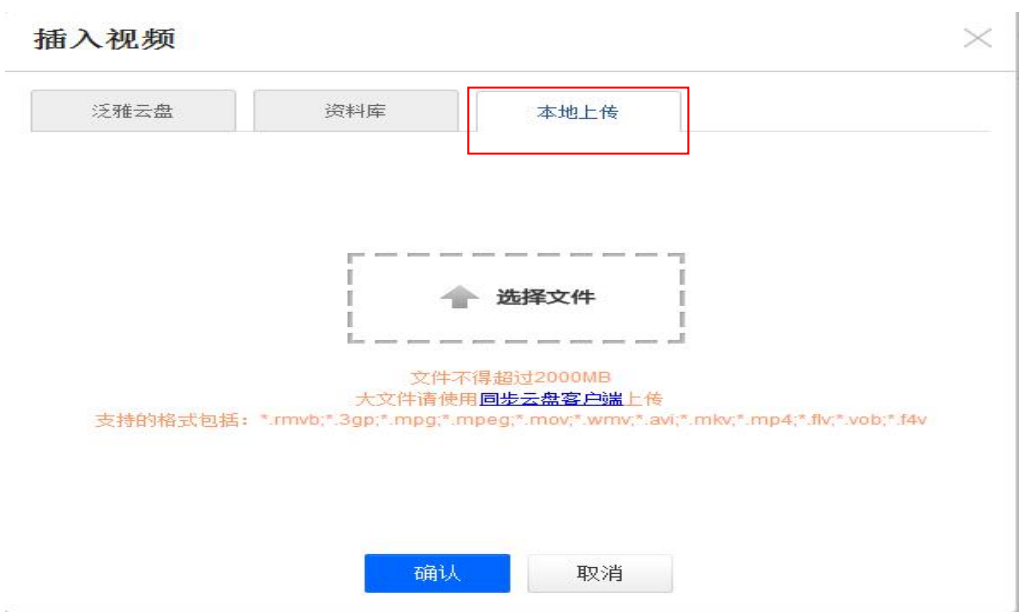

(2)视频大于 2G 的情况下可先将视频上传至云盘:

在空间中点击云盘,:

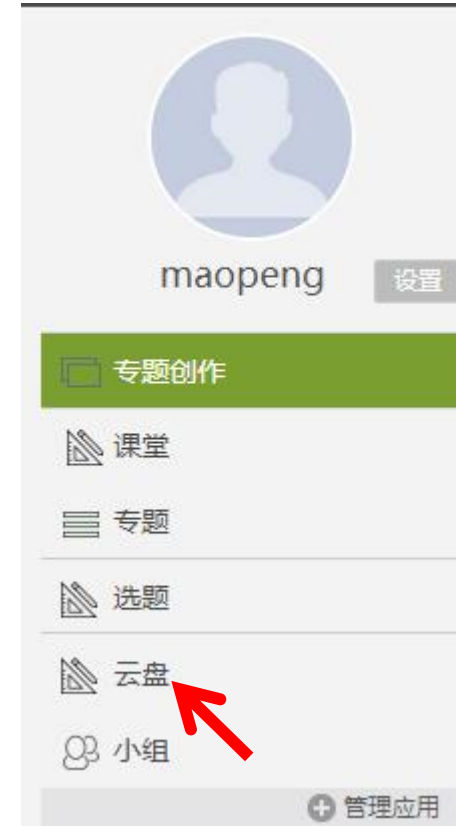

进入云盘,点击上传按钮,即可将文件上传至云盘中:

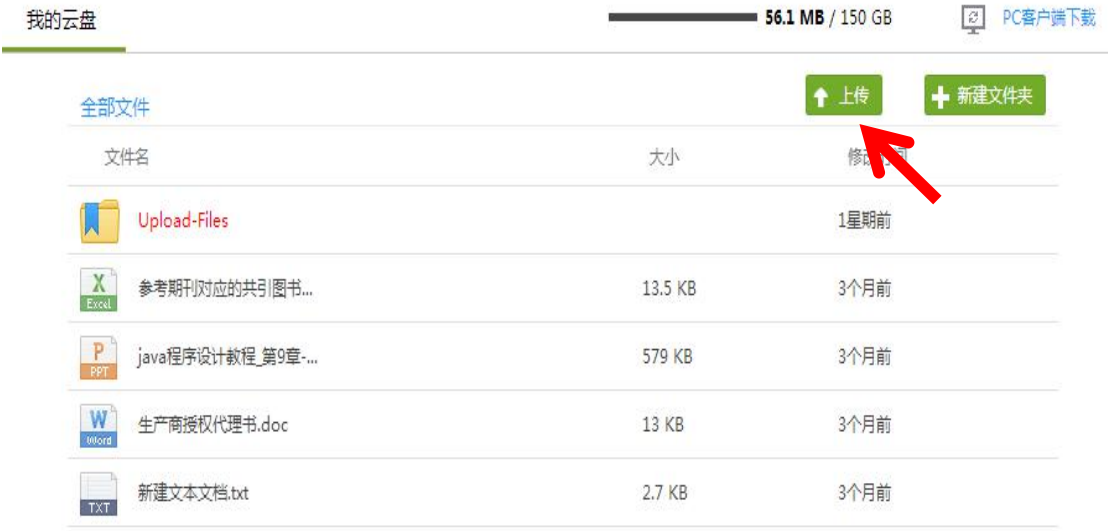

点击选择文件就可以操作啦~

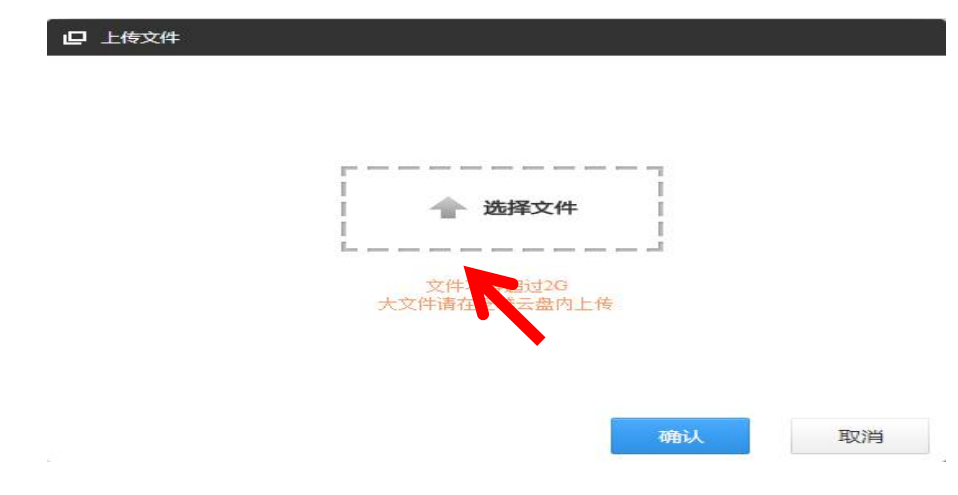

- (3) Sorry, 资料库您暂时没有权限用,就不要点了, 点也是空白~
- 3. 视频上传后请一定勾选"原位播放",另外其他的都别勾,重要!

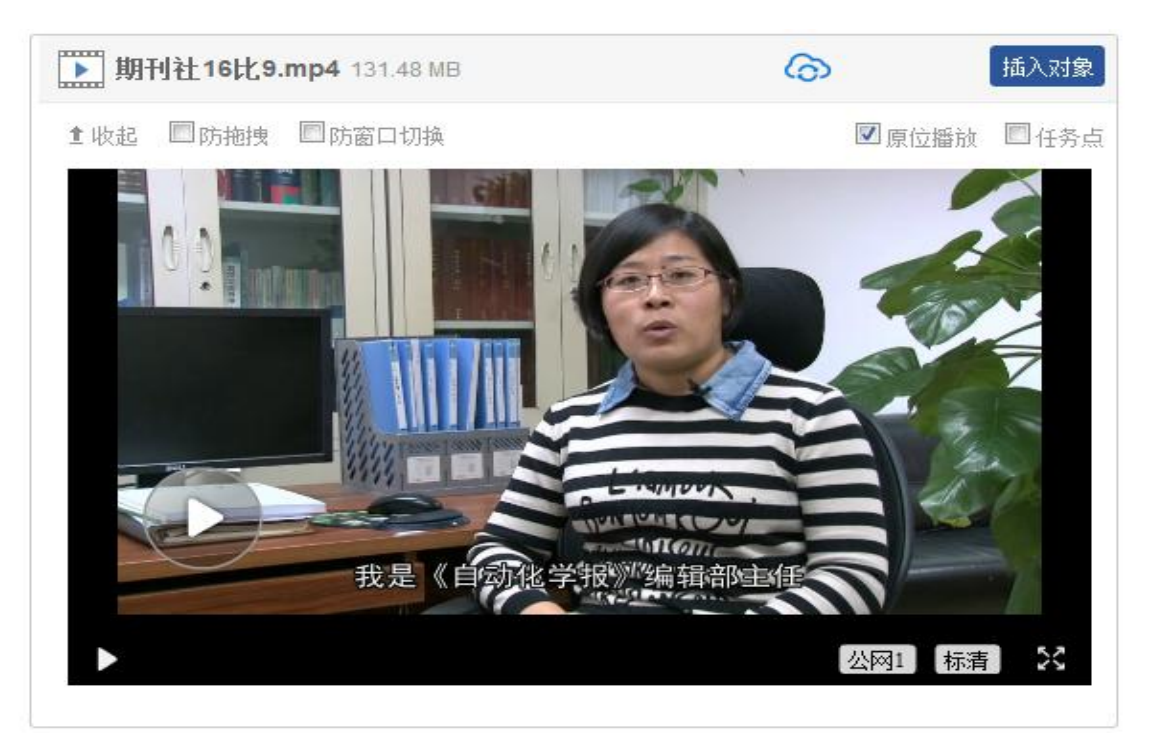

注意:上传视频一定要等等进度条变绿后才能点确定,如下图,虽然显示已上传 **100%**, 但其实还未完成上传:

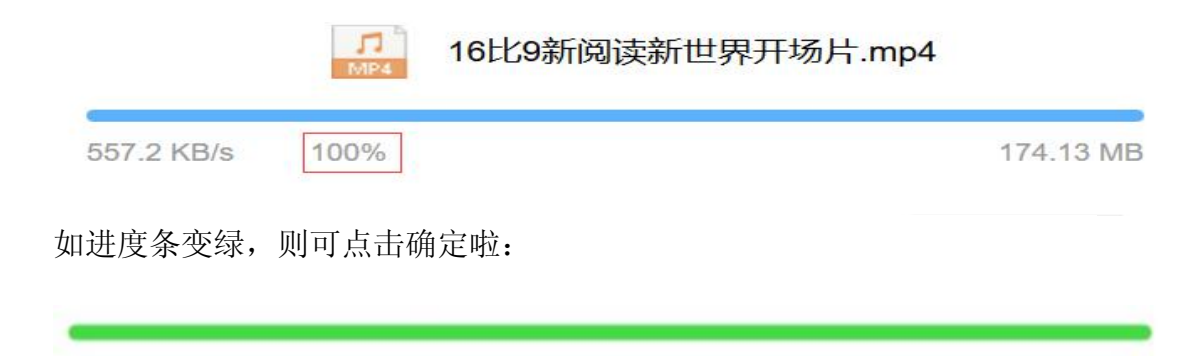

4.不光可以上传本地视频,还可以采集超星视频库中的资源,找到更多中的超星 视频

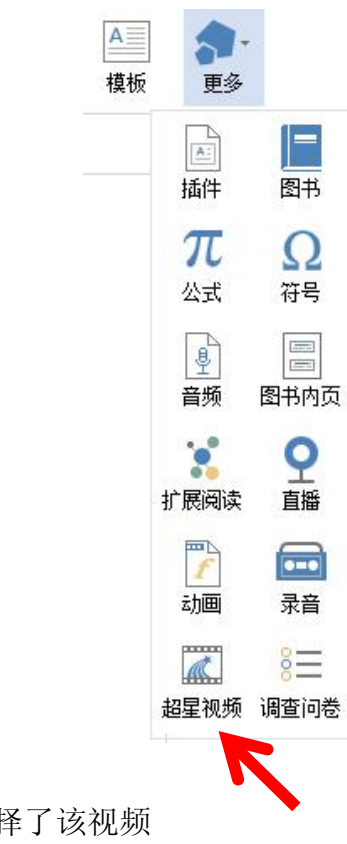

点击右侧的箭头,就选择了该视频

#### 插入超星视频

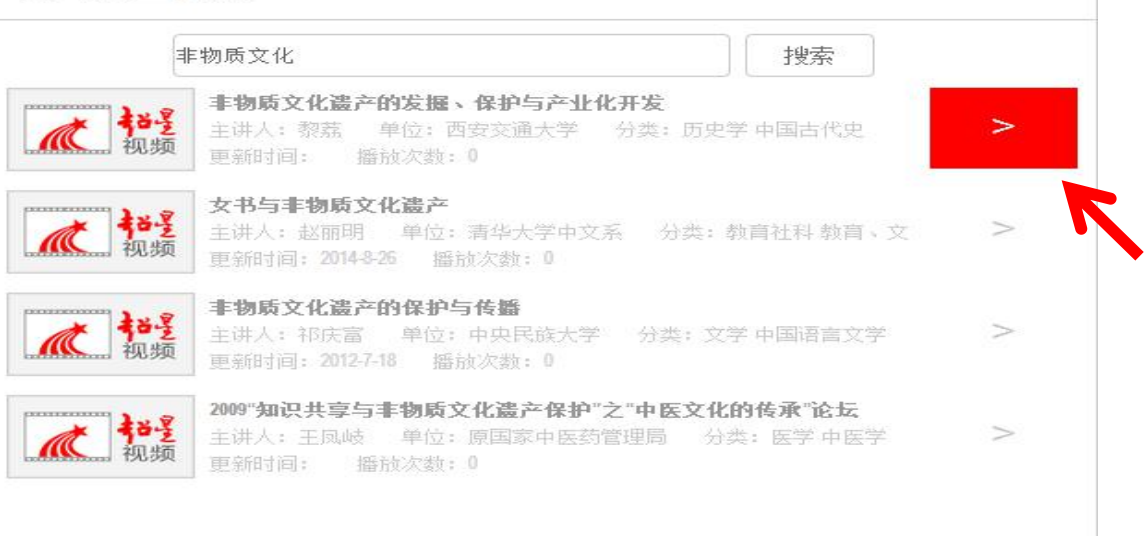

 $\times$ 

### 进入后点击选择此集就可以了

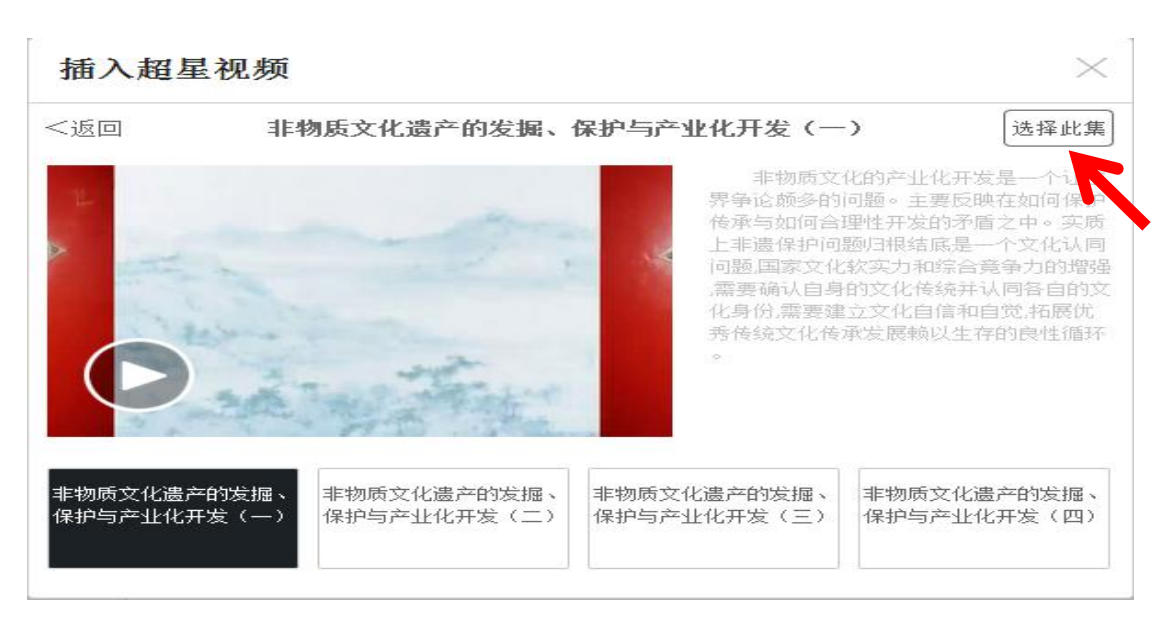

### 这就是采集的超星视频了,记得勾选原位播放哦

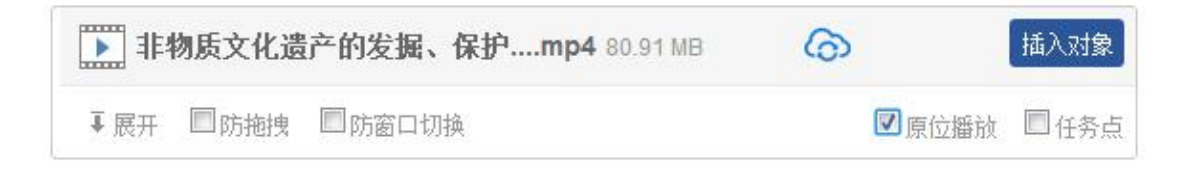

### 六.插入超星图书

在编辑器的更多里面找到图书的图标

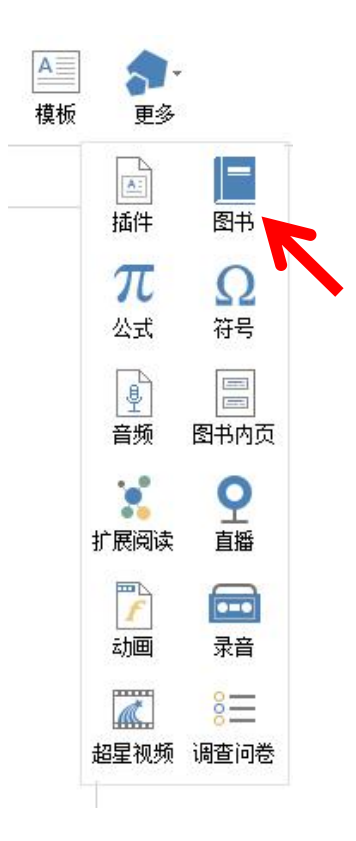

点击之后输入图书名称或关键词,点击添加,就可以添加整本图书到专题中 了,可以通过客户端直接阅读哦

×

### 插入超星图书

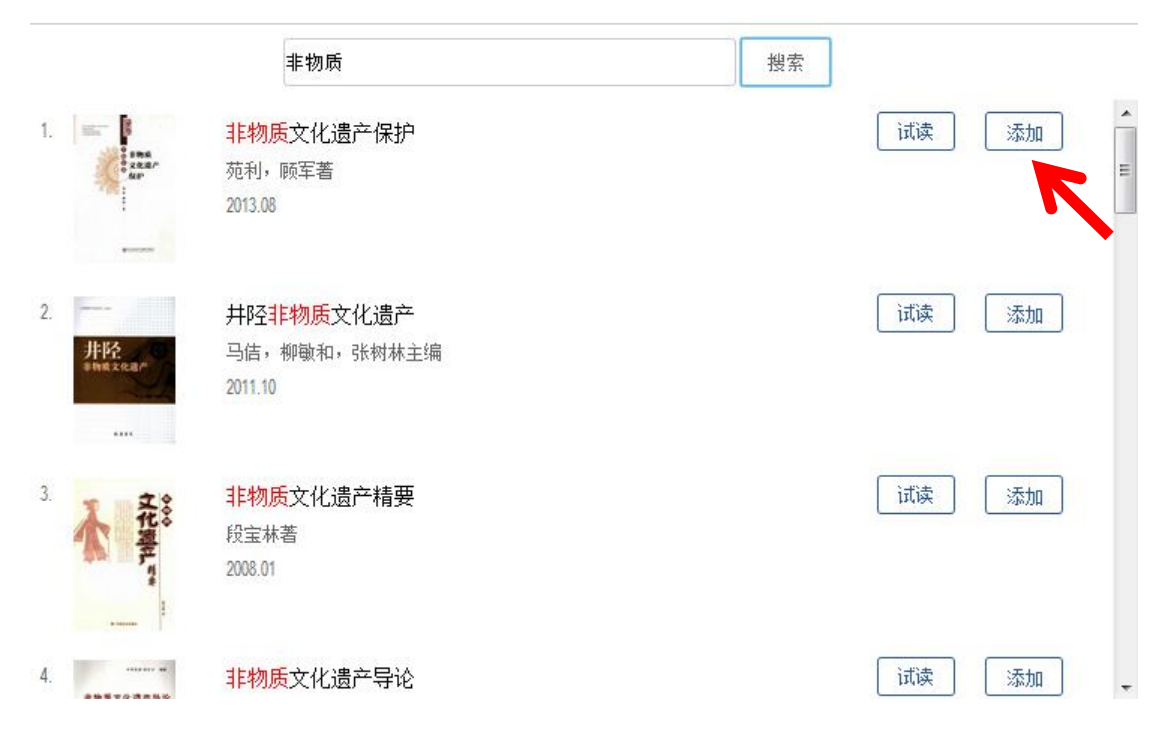

## 七.插入图书内页

同样在更多里找到图书内页的图标

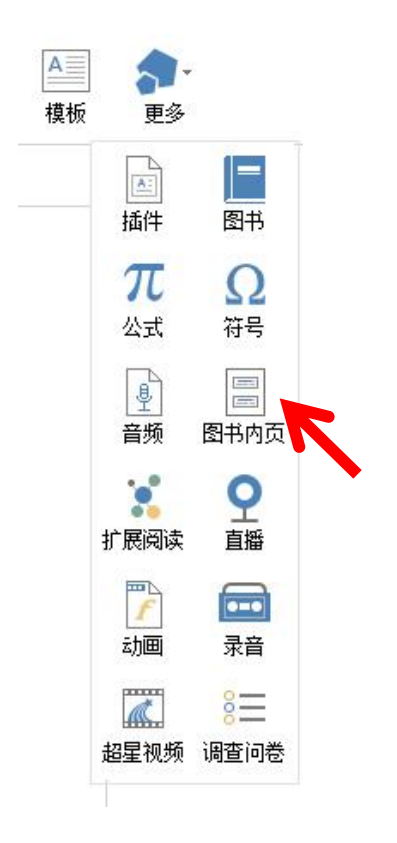

输入检索词后,选择一个点击确认就添加完成了

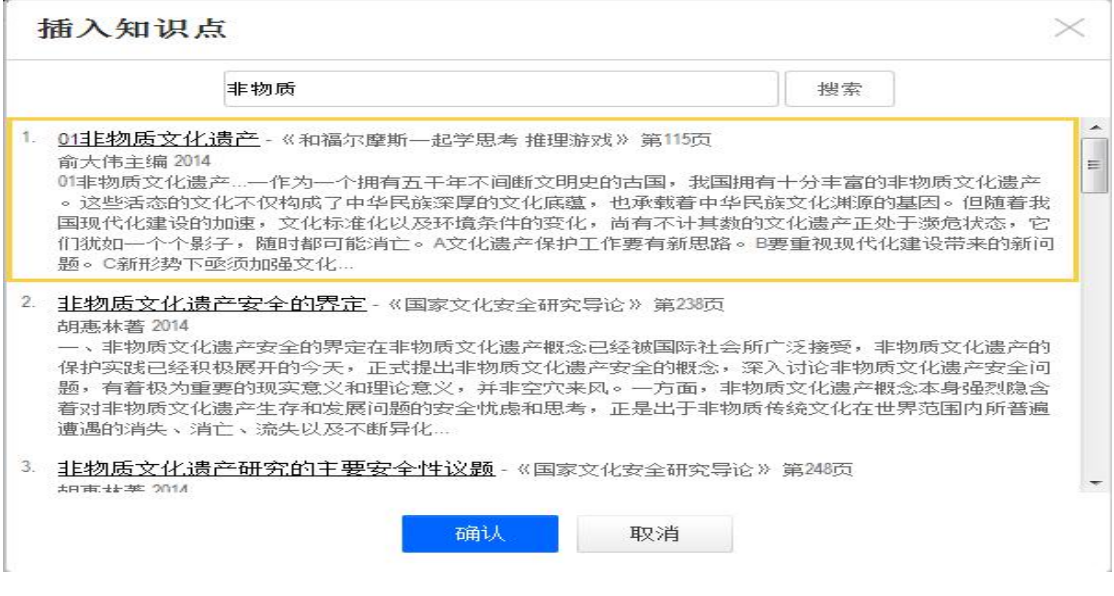

### 八.插入组件和符号

1.在"更多"中找到"公式"和"符号"的图标

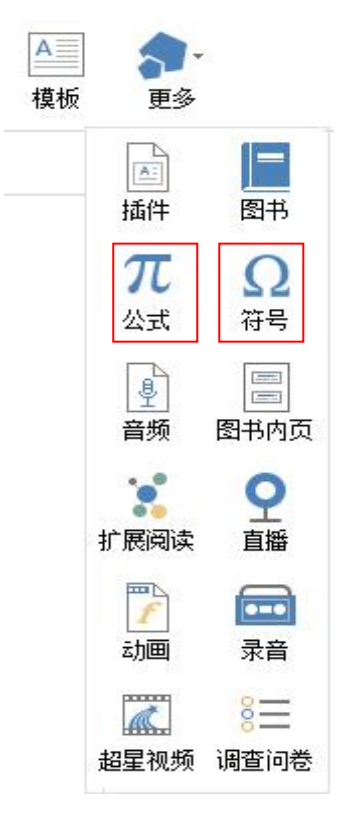

(1)我们有这么多公式,一般人用不完:

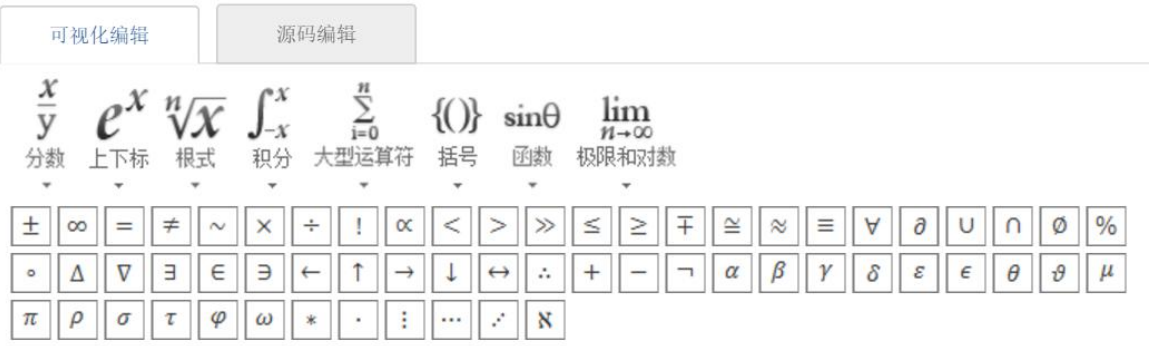

(2)我们有这么多符号,一般人用不完:

组件-字符

| 特殊字符         |               | 罗马字符                     | 数学字符                     |                         | 日文字符                    | 希腊字母                        |                   |                | 俄文字符<br>拼音字母             |                | 注音及其他                |                 |               |
|--------------|---------------|--------------------------|--------------------------|-------------------------|-------------------------|-----------------------------|-------------------|----------------|--------------------------|----------------|----------------------|-----------------|---------------|
| $\sim$       | $\circ$       |                          |                          | ×                       | -                       | $^{\prime\prime}$           | PZ.               |                | $\sim$                   | $\mathbf{I}$   | $\sim$               | $\mathcal{L}$ . | $\mathcal{X}$ |
| $\alpha$     | $\mathbf{m}$  |                          |                          |                         |                         | $\ll$                       | $\gg$             |                |                          | ÷              | J                    | K               | $\mathcal{I}$ |
| r            | ı             | $\pm$                    | $\times$                 | ÷                       | $\ddot{z}$              | $\land$                     | $\vee$            | Σ              | П                        | $\cup$         | $\cap$               | $\in$           | 2.2           |
| 1V           | $\perp$       | $\mathbb{I}$             | ∠                        | $\widehat{\phantom{m}}$ | $\odot$                 |                             | $\oint$           | $\equiv$       | $\cong$                  | 200            | <b>Service</b>       | $\infty$        | $\neq$        |
| $\neq$       | $\neq$        | $\leq$                   | $\geq$                   | $\infty$                | 10                      | $\mathcal{L}_{\mathcal{A}}$ | 3                 | $\mathfrak{S}$ | $\circ$                  | $\overline{z}$ | $\mathbf{m}$         | °C              | \$            |
| 326          | $\neq$        | £                        | $% =$                    | S                       | N <sub>2</sub>          | $\frac{1}{2\sqrt{3}}$       | $\star$           | $\circ$        | $\bullet$                | $\circ$        | $\ddot{\phantom{0}}$ | ٠               | $\Box$        |
| m            | $\triangle$   | ▴                        | ※                        | $\longrightarrow$       | $\leftarrow$            | $\uparrow$                  |                   | $=$            |                          | П              | $\mathbb{H}$         | $\!\times\!$    | 8             |
| $-1$         | $-1$          | $=$                      | 攵                        | œ                       | mg                      | kg                          | mm                | cm.            | km                       | m <sup>2</sup> | CC                   | KM              | In            |
| log          | mil           | ÷                        | $\overline{\phantom{a}}$ | ÷                       | TEL                     | ۰                           |                   | ٠              | $\overline{\phantom{a}}$ |                | $\sim$ $-$           | $\mathcal{N}$   | $\%$          |
| $\mathrm{P}$ | $\prec$       | ×                        | $\overline{\phantom{a}}$ | ↙                       | 1                       |                             |                   | $=$            | $\leq$                   | $\geq$         | ⊿                    | $\frac{1}{2}$   | Ш             |
| F            | $\Pi^-$       | 匠                        | $\exists$                | $\mathbb{R}$            | $\overline{\mathbb{I}}$ | F                           | Щ                 | 止              | ┙                        | Ш              | $\sqcup$             | ⊨               | $\mathbb{F}$  |
| $\mathbb{F}$ | $\Rightarrow$ | $\overline{\mathcal{H}}$ | ᆊ                        | $\overline{\tau}$       | $\top$                  | $\overline{\text{Tr}}$      | ᅩ                 | 业              | <b>JL</b>                | $\pm$          | $+$                  | 쀼               |               |
|              | ৴             | $\sim$                   |                          |                         | $\times$                |                             |                   |                | <b>COLOR</b>             |                |                      |                 |               |
|              |               | ▬                        | ш                        | ı                       | п                       | ı                           |                   | ■              |                          |                | v                    | $\triangledown$ |               |
|              | ►             | ▼                        | $\odot$                  | $\oplus$                | $\overline{\top}$       | $\mathcal{M}$               | $^{\prime\prime}$ |                |                          |                |                      |                 |               |

注意: 专题完成后一定要在手机上检查自己插入的符号或者公式有没有正确显示, 如 不能,请反馈至**"**超星专题创作**"QQ** 群:**477876033**

### 九**.**已完成专题的修改

- 超星集团 ● 梅庆 > 宮服 帮助 我创建的 专题市场 O创建专题  $\overline{|\otimes x|}$ 梅庆 图课堂 ■ 右頸 言報 少年维特的烦恼 大师与玛格丽特 实用专题创作教程 图
- 1.在空间——专题创作中找到自己想要修改的专题:

2.以"实用专题创作教程"为例,点击进入该专题编辑页面:

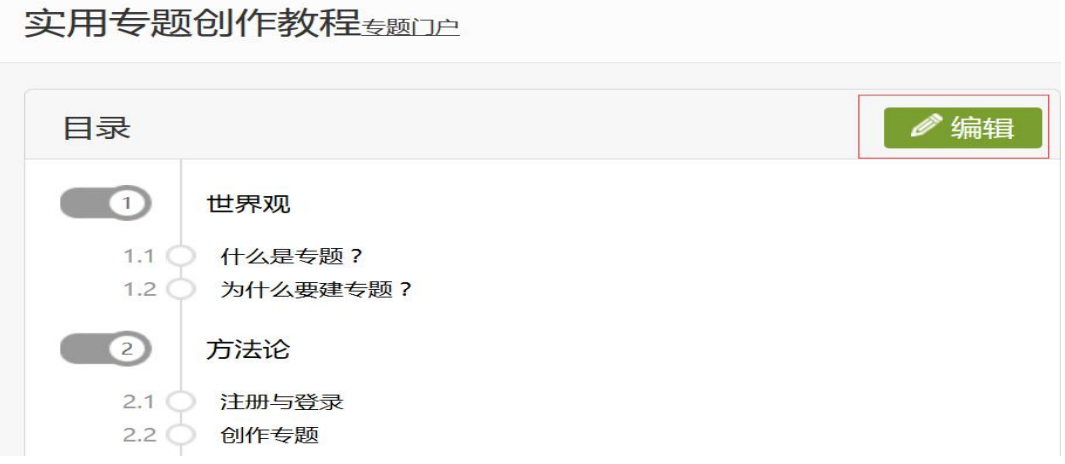

- 3. 如需编辑内容,点击"编辑",打开编辑器
- 4. 如需编辑名称、简介、封面, 点击"专题门户"

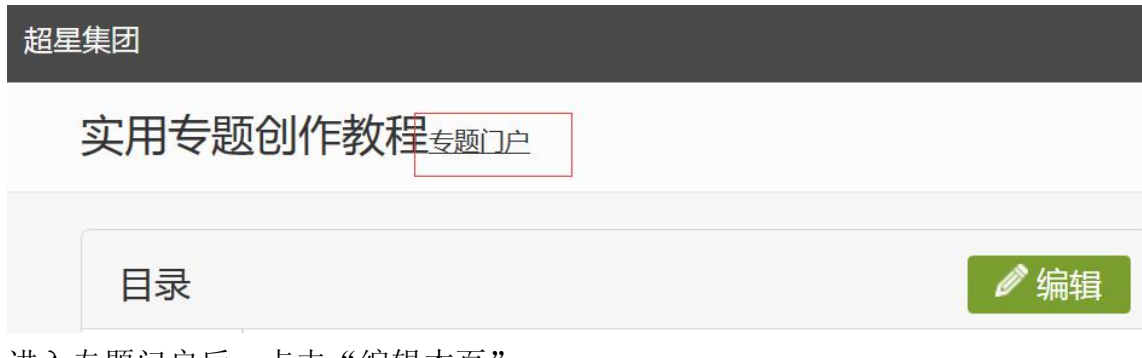

进入专题门户后,点击"编辑本页":

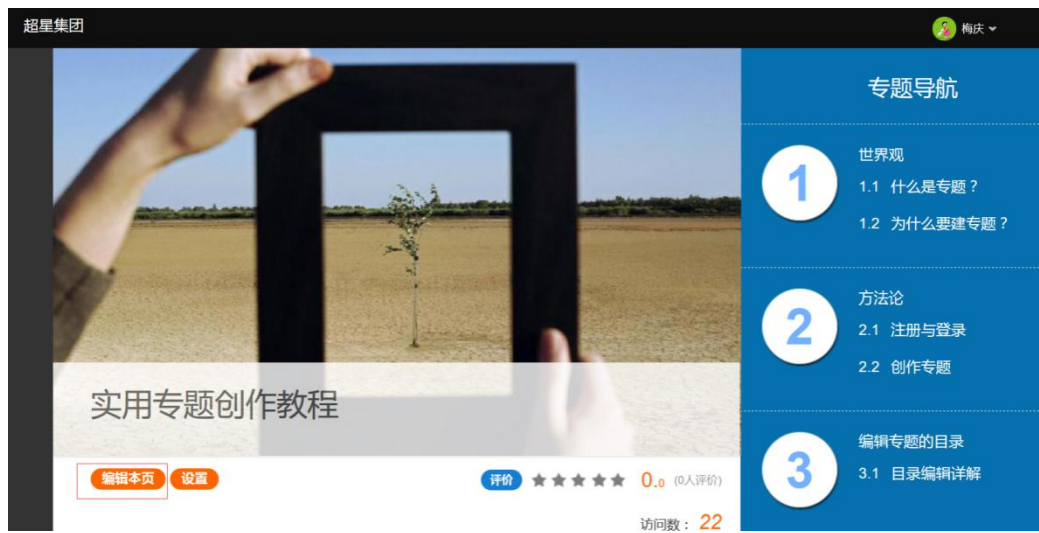

进入"专题编辑信息页",进行多项操作,如需返回专题内容编辑,可点击 右上角"专题全文建设":

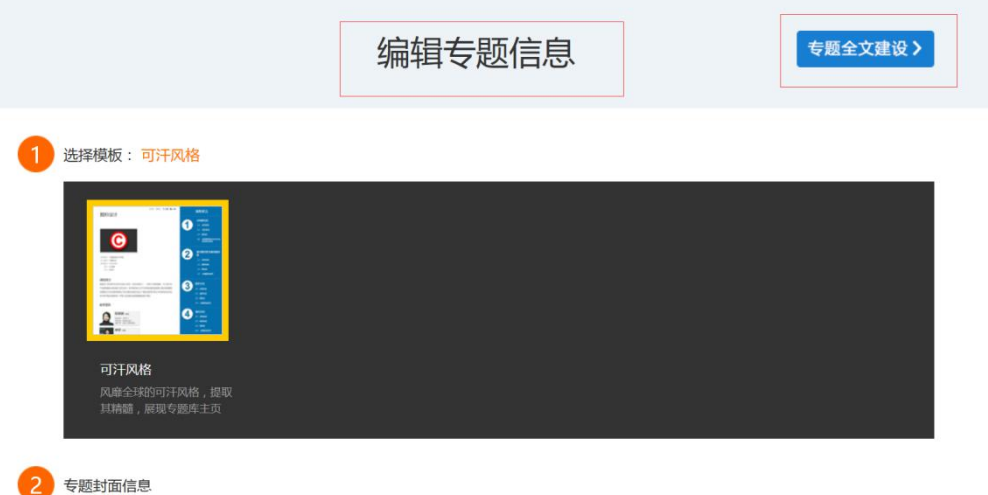